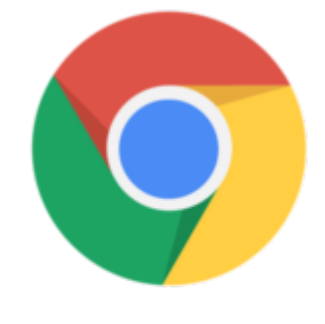

Chrome OS

## Google Chrome Tip #5: How to see Browsing History

Browser History unknow Unlike in Firefox and Internet Explorer, Google Chrome has no dropdown integrated in the back and forward buttons, so how do you view your recent browsing history? Simple! Just click and hold either button, and if there is history, a dropdown menu will appear. You can alternately right-click on either arrow with the same effect.

To view your full browsing history, select the "Show full history" selection from the same menu, select "History" from the "Customize and control Google Chrome" button (the "wrench" icon), or simply press and a full browsing history page will open in a new tab. elect the "Show full history" select the "Show full history" selection<br>ontrol Google Chrome" button (<br>**in a new tab.** 

## **Category**

1. Google Chrome Tips

## **Tags**

- 1. browser
- 2. browsing history
- 3. Firefox
- 4. Google
- 5. Google Chrome
- 6. history
- 7. tips

## **Date**

05/19/2025 **Date Created** 09/12/2008